## **Access:** Mobile SSO Portal Login

## **Access the SSO portal while off campus**

**1.** Go to [www.socccd.edu](http://www.socccd.edu/) on your mobile device web browser and click on **Menu**, then **Quick Links**, then **SSO portal** link.

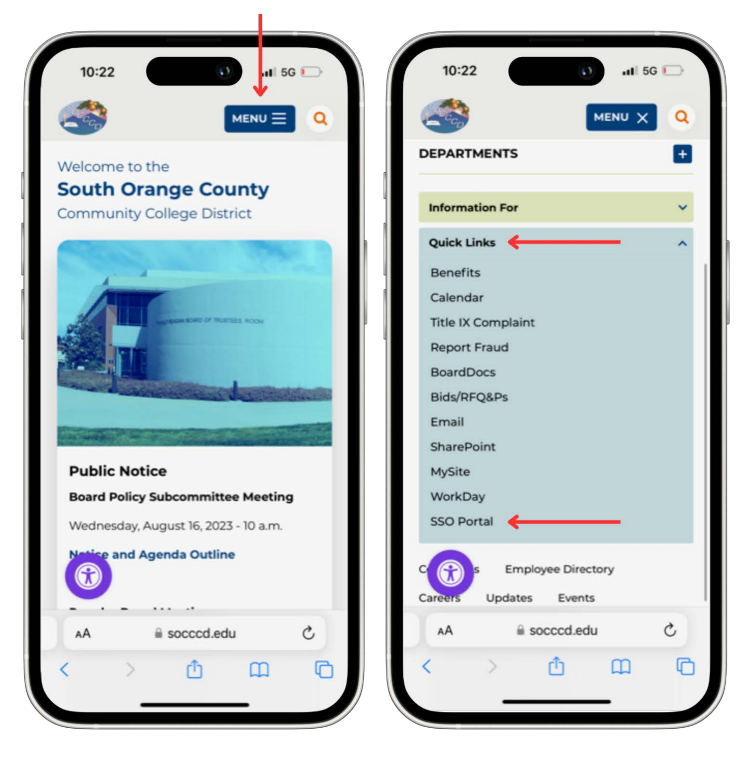

**2.** Enter your district email and password and click the Login button.

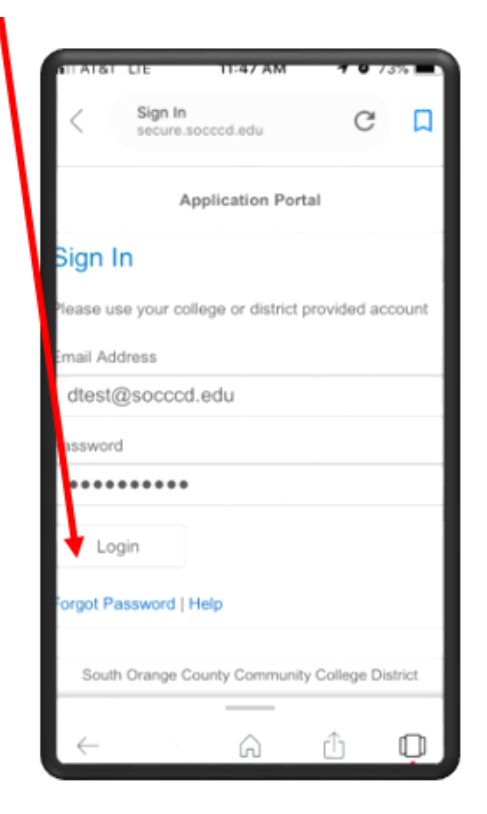

**3.** Choose your desired option for the additional authentication method.

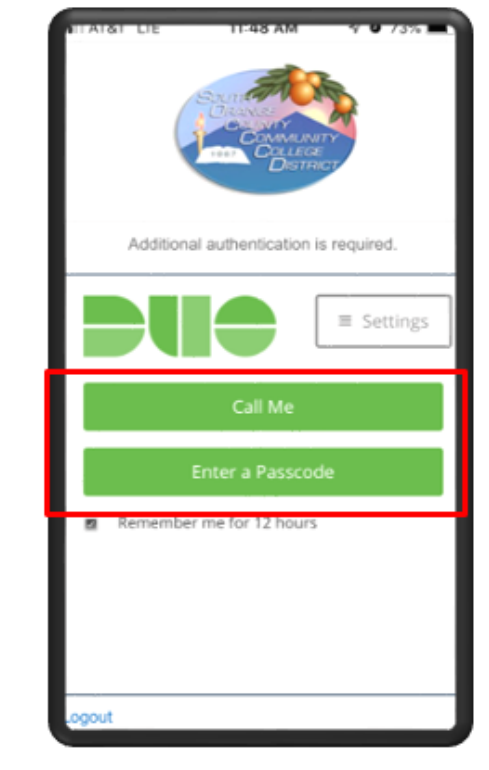

- **4.** Based on your selection:
	- **a.** If you selected call Me , answer the call and press any key to be logged in.

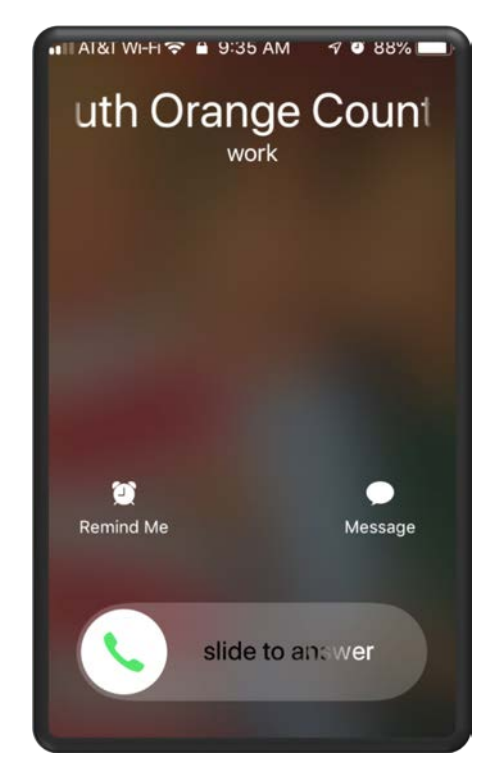

## **Access: Mobile SSO Portal Login**

**b.** If you selected Enter a Passcode, you will get a SMS text message with two codes. Scroll down and click on **Text me new codes** button. *You will see a notification with the starting number of the passcode to use*. *Take note of the starting number.*

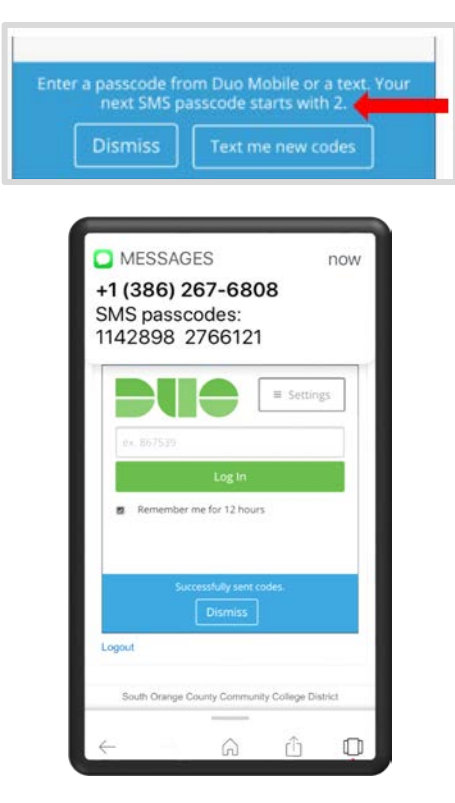

**5.** Enter the code you received as a SMS text message on your cellphone device and click

Log In

.

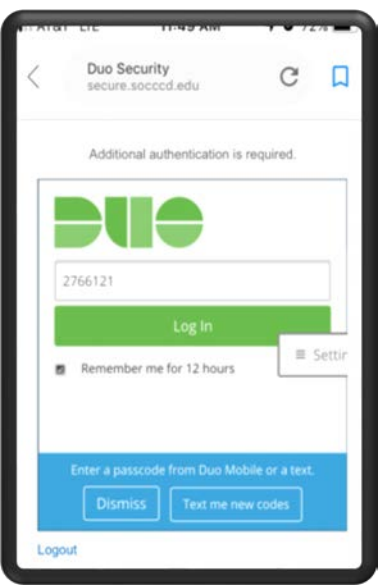

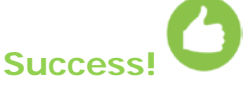

**6.** You are now logged into the **sso portal** and have access to various resources.

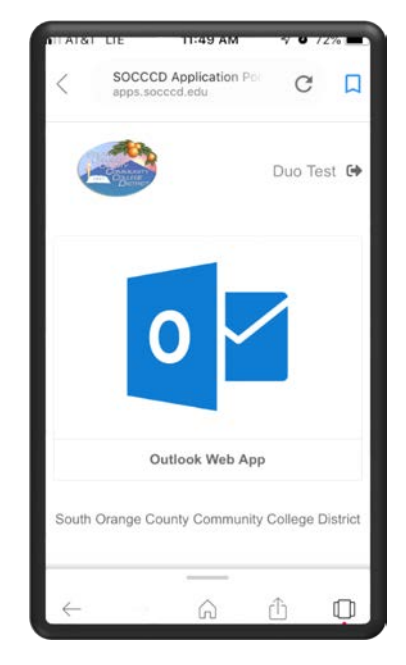

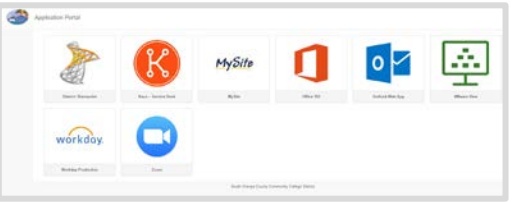

If you change your phone number or your device, open a service desk [ticket](http://servicedesk.socccd.edu/) to request a reset of your account.